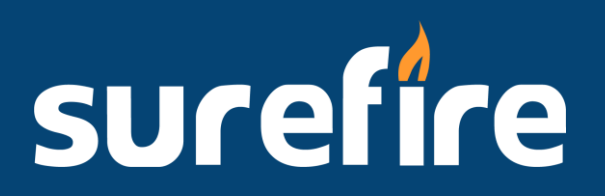

# New Account Set Up Checklist

Once you receive your Surefire credentials in the next 1-2 business days, follow the checklist of items below to ensure your Surefire account set up is complete.

## **Email Delivery Set Up**

 $\Box$  Request email server set up required to authorize Surefire to send emails on your behalf. Please read the overview below and [submit this form](https://surefirehelp.zendesk.com/hc/en-us/requests/new?ticket_form_id=4417347110427) to receive setup instructions.

> *Surefire CRM is a third-party email delivery service. To effectively use our service, you must edit the DNS server of your email domain to authorize Surefire to send emails on your behalf. Your IT Department or IT Consultant will usually make these edits. If you do not have an IT department, we will assist you. If you do not make these changes, you may not receive the emails we send to you, and the emails you send to your contacts may go to Spam folders. It is important that you make these changes as soon as possible to ensure trouble-free email delivery.*

### **My Company / Company Info**

- □ Add Company Logo [Click for Help Article](https://surefirehelp.zendesk.com/hc/en-us/articles/115001390627-Edit-Company-Logo)
- $\Box$  Add Company Disclaimer and/or Company License in Licensing tab be sure to add a comma in the State License Delimiter field before saving
- □ State Level Licenses add if appropriate

#### **My Account Profile**

- Add Personal Profile Information [Click for Help Article](https://surefirehelp.zendesk.com/hc/en-us/articles/115000854468-Edit-Your-Profile)
- □ Add Personal NMLS # into Licensing Section [Click for Help Article](https://surefirehelp.zendesk.com/hc/en-us/articles/115000854468-Edit-Your-Profile)
- Establish Integrations [Facebook,](https://surefirehelp.zendesk.com/hc/en-us/articles/115001389727-How-to-Integrate-with-Facebook) [LinkedIn,](https://surefirehelp.zendesk.com/hc/en-us/articles/360006913933-How-to-Integrate-with-LinkedIn) [Zapier](https://surefirehelp.zendesk.com/hc/en-us/articles/115001437148-How-to-Integrate-Zapier-with-Surefire)

#### **Sales Settings/Contact Types**

□ Review Default Contact Types, and Create Custom Contact Types if desired - [Click for](https://surefirehelp.zendesk.com/hc/en-us/articles/115002078548-About-Contact-Types-Create-a-Contact-Type) [Help Article](https://surefirehelp.zendesk.com/hc/en-us/articles/115002078548-About-Contact-Types-Create-a-Contact-Type)

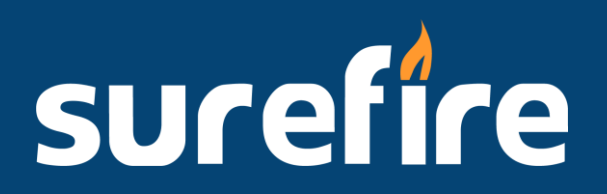

# **Organize and Submit Data for Users**

We'll perform a one-time upload of your contact data. Following are upload requirements and data formatting best practices. Refer to this [data uploader video series](https://surefirehelp.zendesk.com/hc/en-us/articles/4409608109211-Data-Uploader-Overview-Part-1) for additional support.

#### **Data Requirements and Best Practices**

- □ Save in Excel .xlsx or .csv format
- $\Box$  List column headers to identify the content for every column
- □ Each contact must have a first and last name to be uploaded
- $\Box$  List a contact type for each contact. If there is a name on the spreadsheet, a contact type must be assigned for upload
- □ Contact types must exactly match those in Surefire [Click for Help Article](https://surefirehelp.zendesk.com/hc/en-us/articles/115002078548-About-Contact-Types-Create-a-Contact-Type)
- $\Box$  List the User/Loan Officer that should own the contacts within Surefire for each contact
- $\Box$  Surefire uses email, birthday, or mobile number to match duplicate contacts at least one of these fields should be listed for each contact.
- $\Box$  Please be aware that the following items will not upload to Surefire
	- o Extensions or notes listed after the 10-digit phone number
	- o Fake phone numbers. Examples: (555) 555-5555 or (999) 999-9999
	- o General terms that fill in blank fields. Examples: N/A, null, unknown and TBD
	- o Copyright symbols ®
	- o Irregular characters. Examples: [ ] < > ï  $\tilde{a} \in \hat{a}$ <sup>™</sup> ®  $i, ½$  Ê

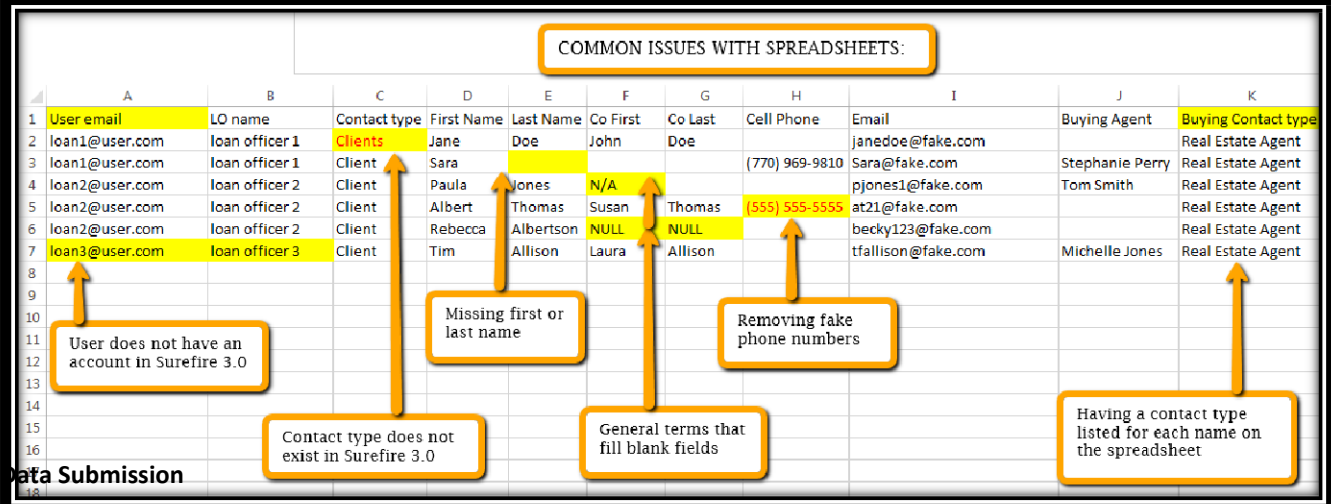

Submit a Zendesk ticket using the following instructions to send the data to Surefire's data team for upload.

- **1.** Log into Surefire, click on the drop down in the upper right-hand corner next to your name
- **2.** Click Help Center, select Submit a Request, then Support Request
- **3.** Subject Line: Seed Data "Company Name" and attach the spreadsheet
- **4.** Attach the Spreadsheet(s)